## **Инструкция для администраторов Санкт-Петербурга по добавлению учеников в сообщество образовательной организации в Сферуме**

- 1. Зайдите в сообщество Сферум. [Инструкция](https://sferum.ru/static/instructions/admins/Registraciya_administratora_na_platforme_Sferum.pdf)
- 2. Создайте классы в сообществе в соответствии со штатным расписанием. [Инструкция](https://sferum.ru/static/instructions/admins/Oformlenie_i_napolnenie_soobshchestva_Sferum_Sozdanie_klassov.pdf)
- 3. Если классы в сообществе у вас уже есть, убедитесь, что они созданы на текущий учебный год. При необходимости отредактируйте классы. [Инструкция](https://sferum.ru/static/instructions/admins/Redaktirovanie_klassov.pdf)
- 4. Создайте ссылки-приглашения в классы на роль учителя и пришлите их своим коллегам закрытым способом (на личную почту, например). [Инструкция](https://sferum.ru/static/instructions/admins/Oformlenie_i_napolnenie_soobshchestva_Sferum_Sozdanie_ssylok_priglasheni%C4%AD_i_dobavlenie_sotrudnikov.pdf)
- 5. Расскажите коллегам, как им создать учебный профиль Сферум в VK Мессенджере [\(инструкция для ПК](https://sferum.ru/static/instructions/teacher/Kak_sozdat_uchebny%C4%AD_profil_Kompyuter.pdf) и [инструкция для мобильного приложения\)](https://sferum.ru/static/instructions/teacher/Kak_sozdat_uchebny%C4%AD_profil_Mobilnoe_prilozhenie_VK_Messendzher.pdf) и какзатем верифицировать его ([инструкция для ПК](https://sferum.ru/static/instructions/teacher/Kak_sotrudniku_verificirovat_profil_Kompyuter.pdf) и [инструкция для мобильного](https://sferum.ru/static/instructions/teacher/Kak_sotrudniku_verificirovat_profil_Mobilnoe_prilozhenie_VK_Messendzher.pdf) [приложения](https://sferum.ru/static/instructions/teacher/Kak_sotrudniku_verificirovat_profil_Mobilnoe_prilozhenie_VK_Messendzher.pdf))
- 6. После того, как учителя прошли процесс верификации и подали заявки в сообщество, рассмотрите их и тем самым завершите процесс подтверждения статуса сотрудника. [Инструкция](https://sferum.ru/static/instructions/admins/Razbor_zayavok_na_vstuplenie_v_soobshchestvo_Sferum.pdf)
- 7. Теперь при необходимости вы можете назначить дополнительных администраторов из числа учителей, присоединившихся к сообществу. [Инструкция](https://sferum.ru/static/instructions/admins/Naznachenie_dopolnitelnyh_administratorov.pdf)
- 8. Обязательно укажите классного руководителя в каждом классе для этого зайдите в класс и выберите нужного учителя в соответствующем поле

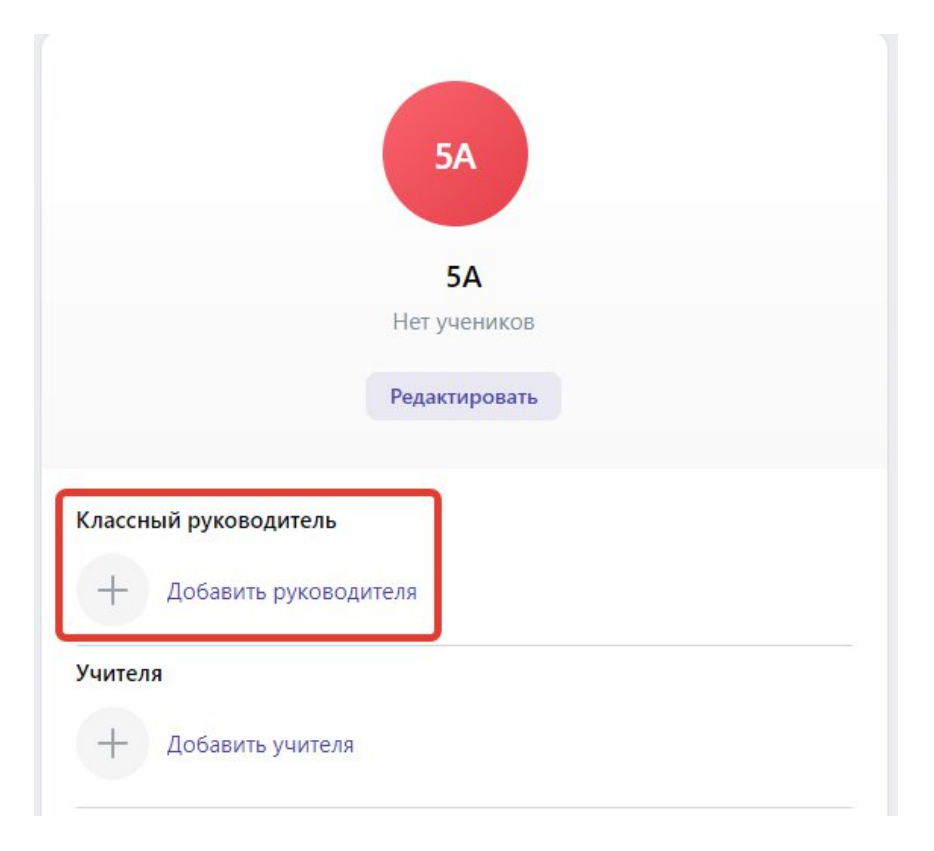

Далее каждый классный руководитель приглашает учеников своего класса в сообщество Сферум.

## **Инструкция для классного руководителя\***

*\* примечание – все действия, которые выполняет классный руководитель для учеников своего класса, может выполнять и администратор сообщества для всех учеников*

9. Классный руководитель заходит в сообщество Сферум через кнопку "Войти как администратор" – нужно будет авторизоваться в учебном профиле. Не беспокойтесь, права администратора сообщества при этом автоматически не появятся.

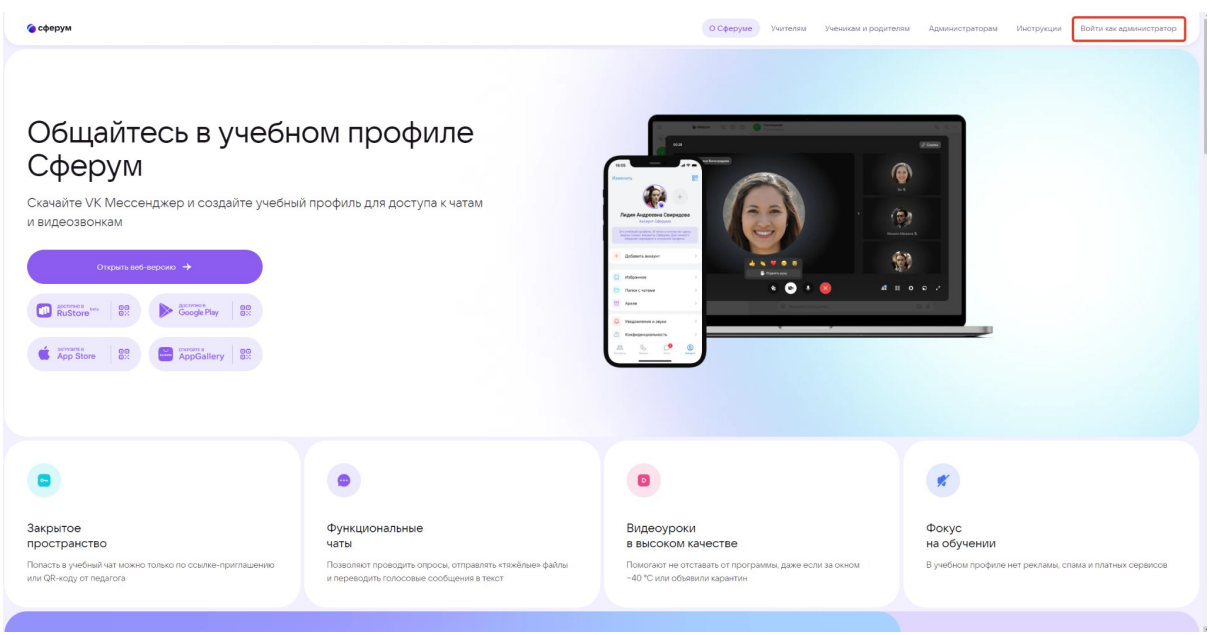

10. В сообществе Сферум классный руководитель заходит в раздел "Приглашения по ссылке" в левом меню и нажимает "Создать ссылку"

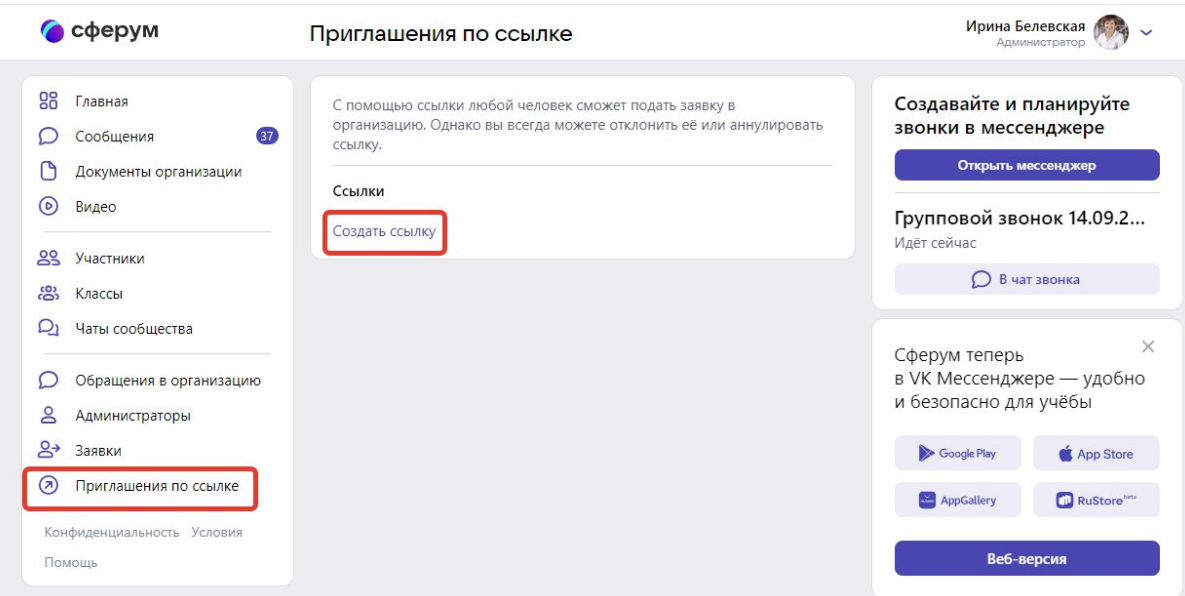

11. Педагог заполняет открывшееся окно: необходимо выбрать срок действия ссылки (от 1 до 14 дней), количество возможных переходов по ней (рекомендуем установить по числу учеников в классе), роль **"Ученик",** класс, в котором учитель является классным руководителем. Затем нужно нажать "Создать".

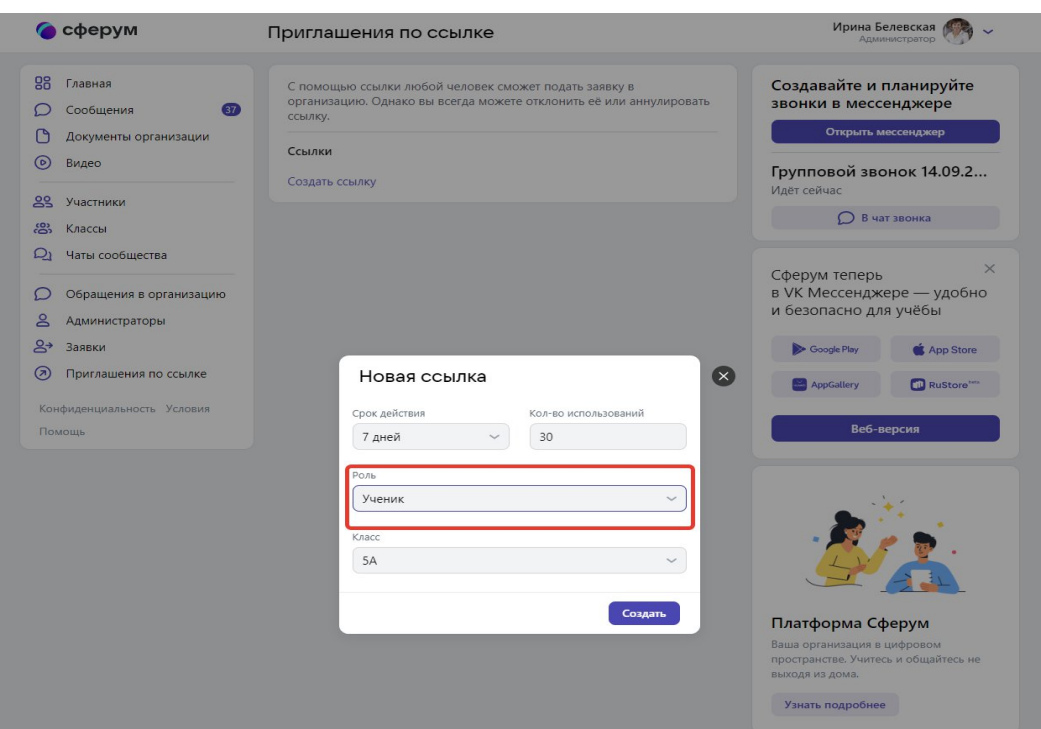

12. Сформированную ссылку необходимо скопировать через три точки справа и прислать ученикам закрытым способом. Или можно распечатать QR-код и повесить его в классе, чтобы регистрация учеников в сообществе Сферум прошла быстрее.

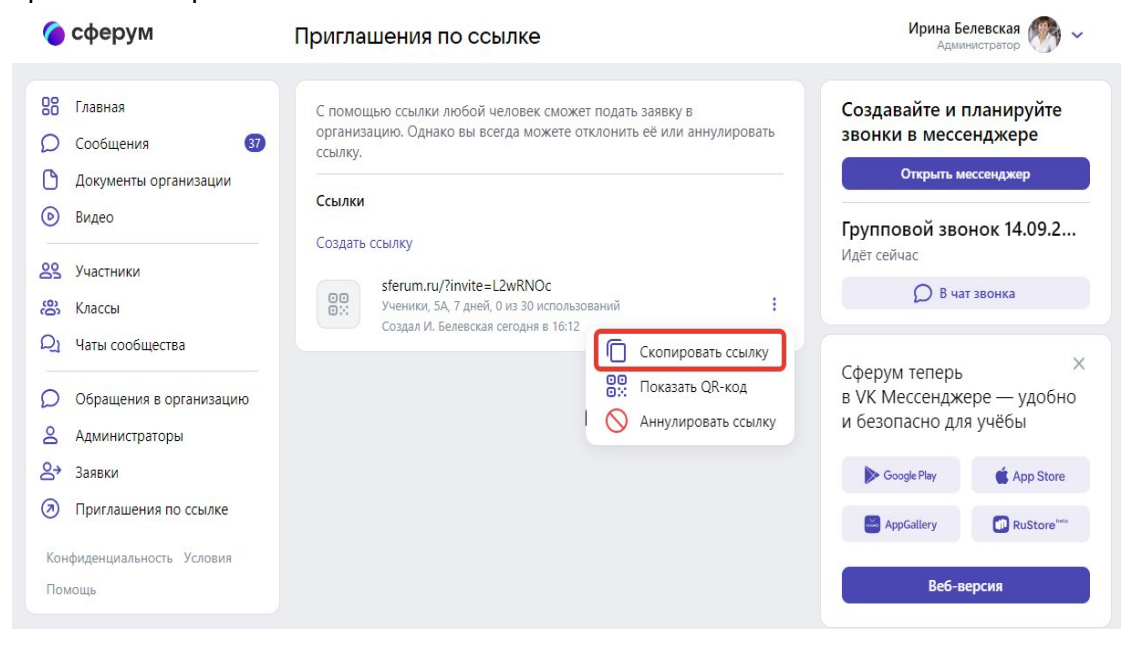

13. Ученик при переходе по ссылке-приглашению, которую прислал ему классный руководитель, последовательно проходит процесс подачи заявки на присоединение к сообществу школы на Сферуме. Нужно убедиться, что организация и роль указаны верно, далее нажать на кнопку "Присоединиться" и следовать инструкциям на экране.

• сферум Приглашаем вас в учебное пространство Опганизация  $D_{0.01}$ Ученик 5А класса Школа №1 Общайтесь с одноклассниками и учитесь новому в безопасной среде **Присоединиться** 

- 14. Чтобы завершить процесс присоединения учеников к сообществу школы в Сферуме, нужно принять их заявки. Это может делать либо администратор сообщества для всех, либо классные руководители для учеников только своего класса. Инструкция [здесь](https://sferum.ru/static/instructions/admins/Razbor_zayavok_na_vstuplenie_v_soobshchestvo_Sferum.pdf) (действия классного руководителя аналогичны действиям администратора).
- 15. После того, как все ученики перешли по ссылке-приглашению и присоединились к своему классу в сообществе Сферум, классный руководитель может аннулировать ссылку-приглашение, не дожидаясь окончания её действия.

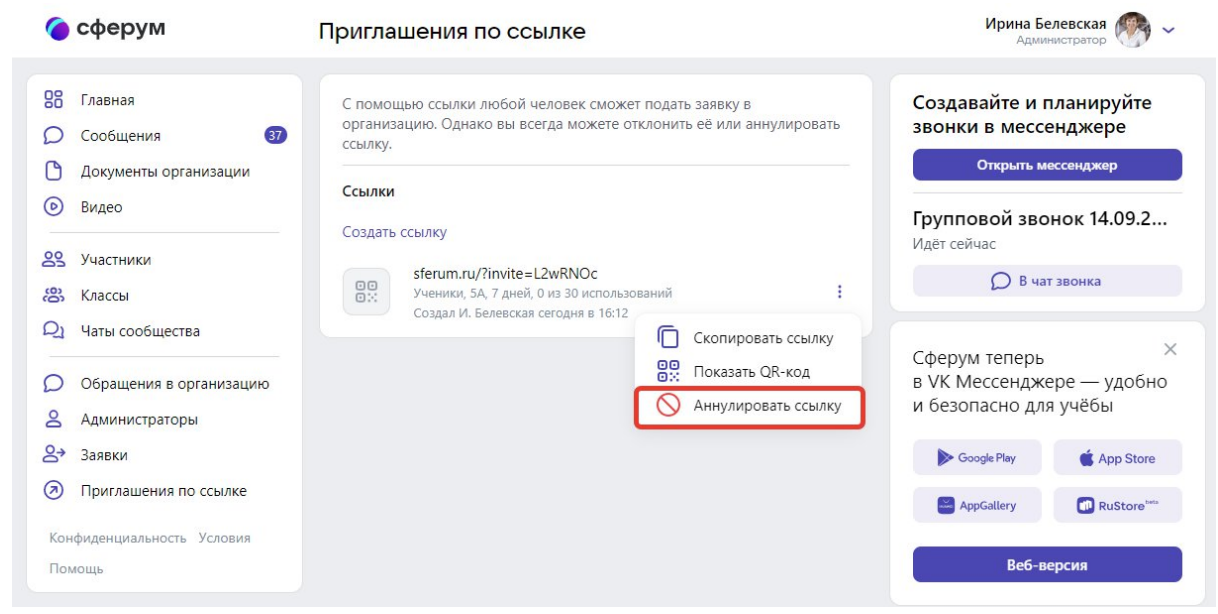